## **Sharing work in Purple Mash: Parent guide**

Your child will be creating lots of fantastic work within Purple Mash and there are a variety of ways that this work can be shared so their teacher and classmates can view it too. Shared work is viewed via the Sharing icon on Purple Mash home screen (Globe).

The easiest way to do this is to click on the 'share' option in their activity, accessed by clicking on the top left 'hamburger' icon. They can then select their preferred method of sharing their work:

**'Hamburger' button** ÷ **1** Send using 2emai Blog about your work  $\Box$ Open  $\overline{\phantom{1}}$  Save  $\omega$  $\frac{1}{\sqrt{2}}$  Export **3**Send this work by email using<br>2Email Blog about this worl  $\mathbf{I}_{\text{p}}$ Post to a display board, a link, a QR code **2**

> If your child wants to share their work to a class or group display board, click on this icon and then select this tab.

> If there is more than one display board, they will be able to select the one they want to share to. Their teacher will view and approve their work before it is made visible to others.

> > Title:

Summary

Content:

(Display Boards and their settings are controlled by the class teacher)

Your child can attach their work to an email to send their teacher using 2Email (providing their teacher has activated this feature). When they compose their email, next to the send button is the 'attach work' button. When they click on this, they will be prompted to find the piece of work to attach – they can even add work they have done outside Purple Mash by selecting 'from my pc', e.g. a document or photo image.

Children can also share work to their class blog (if their teacher has approved settings to allow this) for the rest of their class to view. When they click on the green plus icon in the top right of the blog, they can create their own't post and then select the 'work picker' icon to share a piece of work from their Work folder. They can also upload an external file by clicking on the 'add image' icon next to it, and then select:

Blog posts will be checked and then approved by your child's class teacher prior to being viewable to others, so will not be published until this is done.

Choose file

I hope you like it!

 $\mathrm{B}$   $I$   $\mathsf{U}$  in the part of  $\mathsf{I}$ Here is the picture I created of a stegosaurus using  $\frac{2 \text{Point}}{2 \text{ Point}}$ 

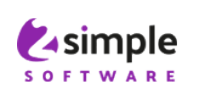

Share

re using al<br>>r HTML e

For more fantastic resources visit us a[t www.purplemash.com](http://www.purplemash.com/) or follow us on Social Media Twitter[: @2simplesoftware](https://twitter.com/2SimpleSoftware?ref_src=twsrc%5Egoogle%7Ctwcamp%5Eserp%7Ctwgr%5Eauthor) and Facebook[: https//www.facebook.com/2Simpleuk/](file:///C:/Users/Brett/Desktop/https/www.facebook.com/2Simpleuk/)

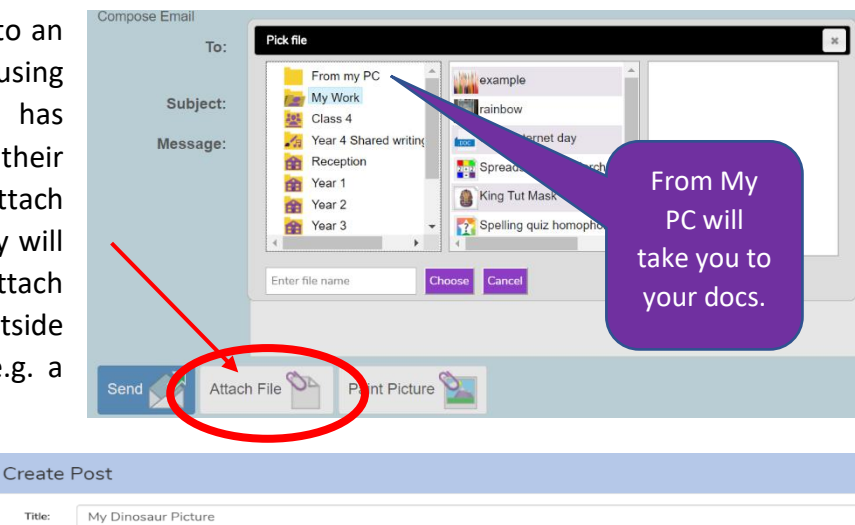

Ok Cancel

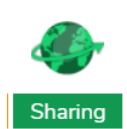

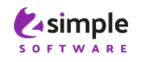